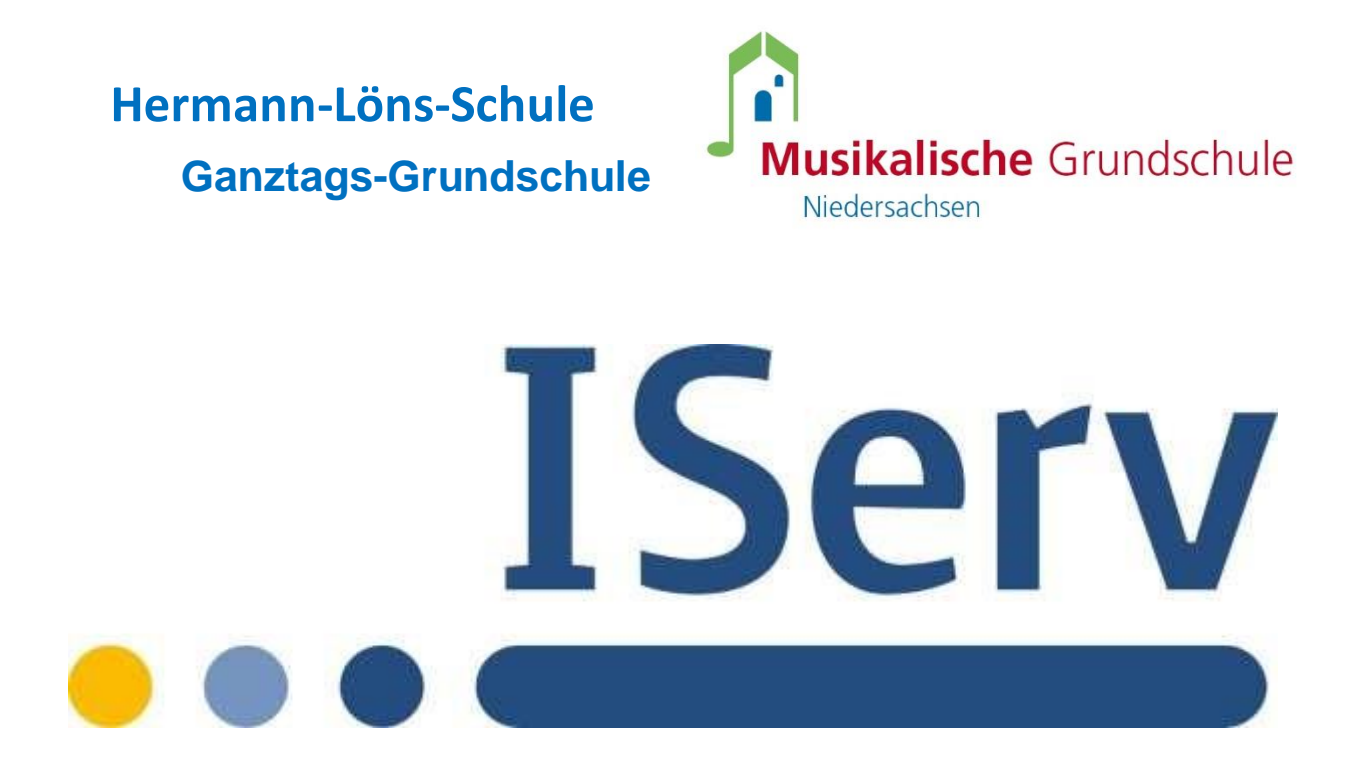

# Erste Schritte in IServ für Schülerinnen und Schüler

Stand: 01.04.2021

Ganztagsgrundschule Hermann- Löns | Heinrich- Meyherholz- Sr. 2 | 29525 Uelzen

www.hls-ue.de

## Einleitung

Sehr geehrte Eltern und Erziehungsberechtigte, liebe Schülerinnen und Schüler,

mit der Lernplattform IServ bietet die Hermann- Löns- Schule ab sofort eine zusätzliche Möglichkeit innerhalb der schulischen Kommunikation an. Diese Plattform kann sowohl zur Bereitstellung von Aufgaben und Materialien, als auch für den Versand von Ergebnissen genutzt werden. Darüber hinaus können Lehrkräfte als Berater für einzelne Lernende sowie für ganze Lerngruppen fungieren. Den Lehrkräften und allen Schülerinnen und Schülern, bzw. deren Eltern und Erziehungsberechtigten ist der Zugang möglich.

In diesem Handbuch werden die wichtigsten Informationen für die Nutzung der digitalen Lern- und Arbeitsplattform IServ dargelegt. Die Informationen werden in kurzen Texten erklärt und mit Bildern unterstützt, um einen Überblick über die grundlegenden Funktionen zu erhalten und dieses Handbuch als Anleitung für die ersten Schritte zu nutzen. Für weitere, ausführliche Informationen und Erklärungen kann man in IServ jederzeit auf <sup>3 Hilfe</sup> drücken. Diese Schaltfläche befindet sich auf fast allen Seiten des IDesks im oberen, rechten Bildschirmbereich. Bei Fragen und Problemen helfen Ihnen Frau Wolff, Frau Rempel und Frau Roloff gerne weiter.

#### 1. Anmeldung

#### 1.1. Login über den Computer

Über folgende Webadresse können Sie sich am Computer auf IServ anmelden:

#### [http://portal-hls.de](http://portal-hls.de/)

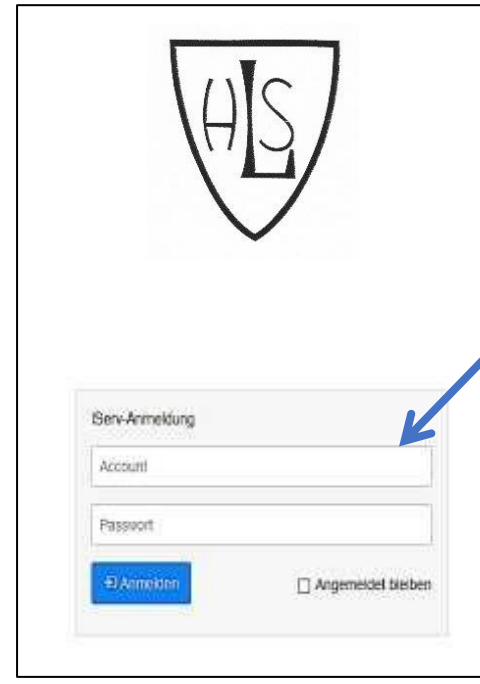

**Der Benutzername** (Account) setzt sich aus **vorname.nachname** *(kleingeschrieben, ohne Umlaute)* zusammen. Mehrere Vornamen werden aneinandergefügt. **Beispiel:**

Name: Maria Anna Musterfrau

Account: maria.anna.musterfrau

Das Passwort für die erste Anmeldung steht im Info-Schreiben. Im Anschluss muss dieses durch ein **eigenes, neues Passwort** ersetzt werden.

# 1.2. Login über die App

Sie können sich auch über Ihr Smartphone oder Tablet mit Iserv verbinden. Für die Anmeldung wird Ihre **IServ-E-Mail-Adresse** (siehe unter 3. E-Mail) und das eigene Passwort benötigt.

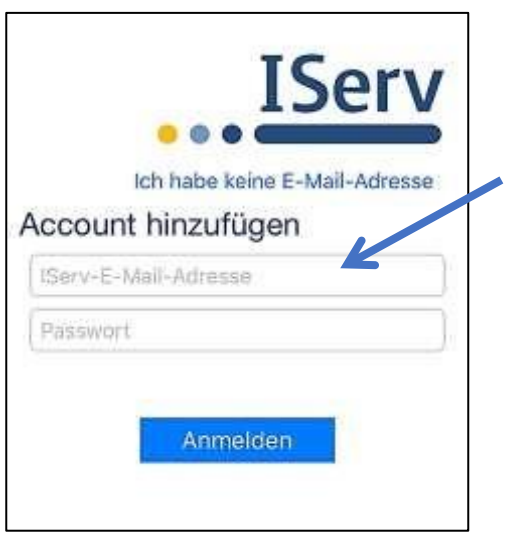

**Beispiel:** 

Benutzername: maria.anna.musterfrau

IServ-E-Mail-Adresse:

maria.anna.musterfrau**@portal-hls.de**

## 1.3. IServ auf dem Smartphone oder Tablet installieren

So bekommen Sie IServ auf Ihr Handy oder Tablet:

• Suchen Sie im Google Play Store oder im App Store nach **IServ** und laden Sie die App herunter.

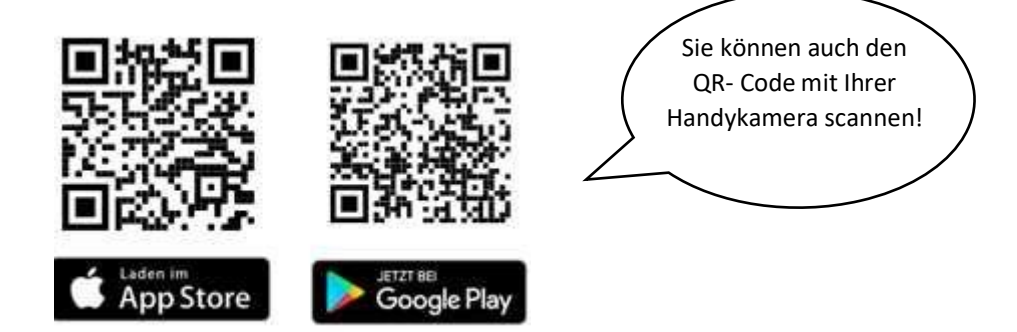

## 2. der Startbildschirm - IDesk

Nach erfolgreicher Anmeldung erscheint die Startseite - der persönliche IDesk. Dieser setzt sich aus der **Navigationsleiste**, **eingegangenen Emails** und **anstehenden Terminen** zusammen.

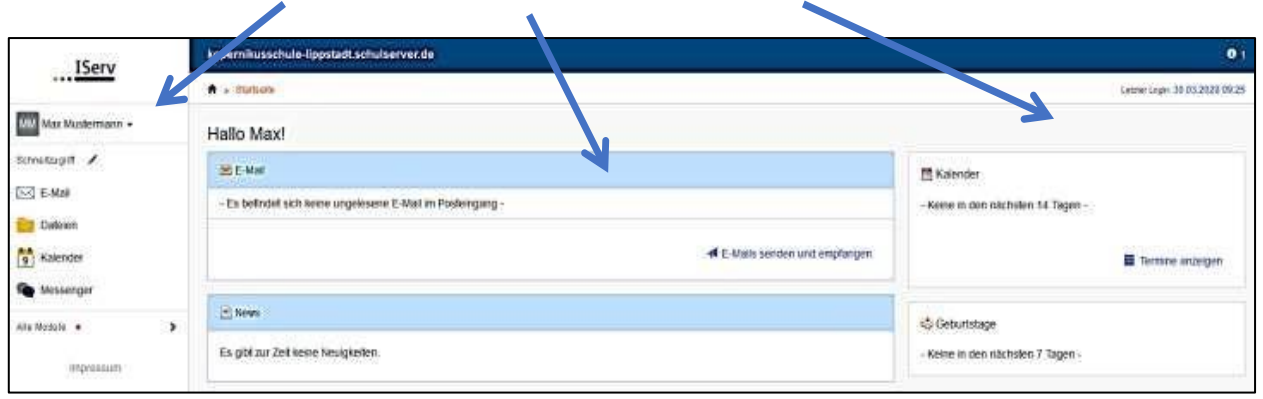

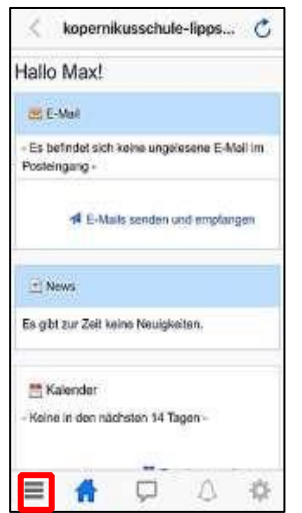

Der IDesk in der IServ- App unterscheidet sich zur Variante im Internet-Browser. Hier werden die einzelnen Informationen untereinander angereiht. Die Navigationsleiste öffnet sich durch Anklicken von  $\Xi$ .

## 2.1. Die Navigationsleiste

In der Navigationsleiste können Sie die Funktionen von IServ sehen und anklicken. Um einen Überblick über alle Funktionen zu bekommen, müssen Sie noch die Pfeilspitze bei **Alle Module** anklicken.

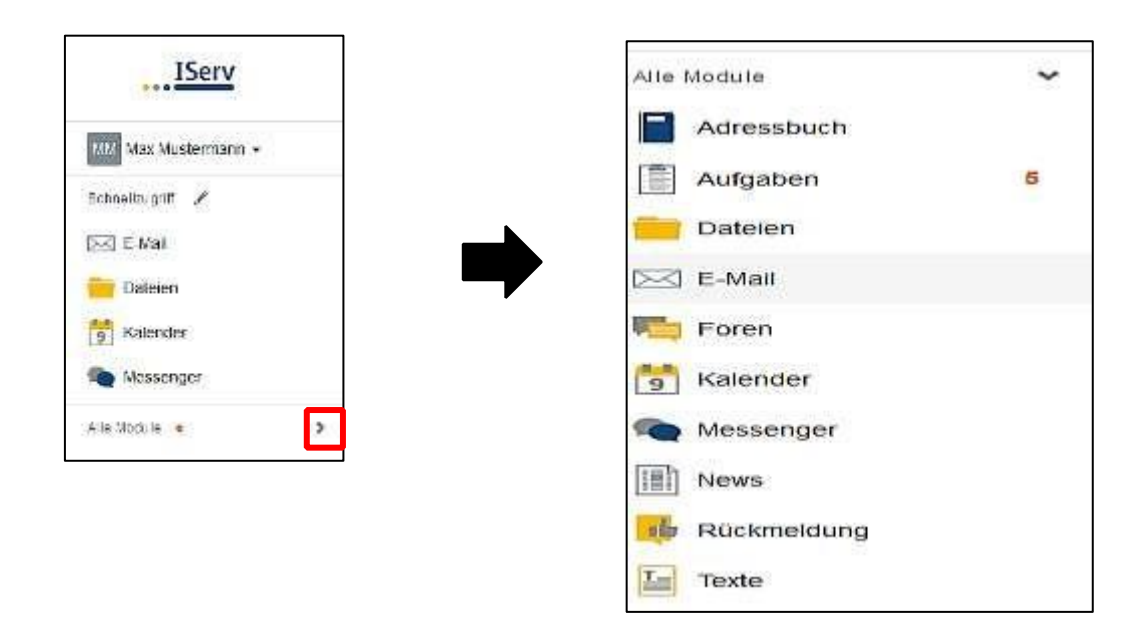

### 2.2. Einstellungen ändern und abmelden

Klickt man in der **Navigationsleiste** (1) auf seinen **Namen** (2), so können individuelle Einstellungen eingesehen und teilweise auch geändert werden. Nach jeder Sitzung müssen Sie sich abmelden. Dazu klicken Sie auf den Namen und auf **Abmelden** (3).

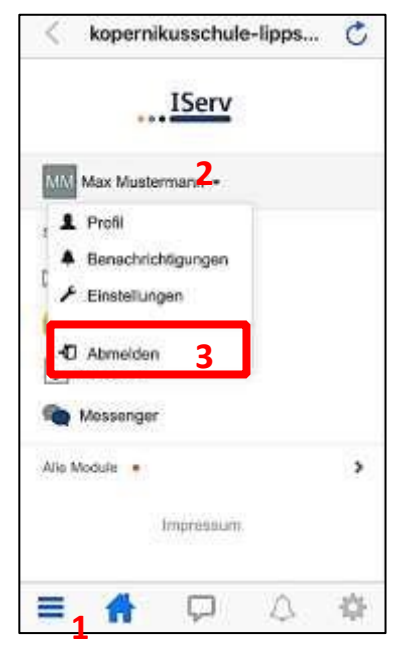

#### 3. E- Mail

Jeder Nutzer (Schülerinnen und Schüler, Lehrkräfte) bekommt eine persönliche E-Mailadresse:

#### **vorname.nachname@portal-hls.de**

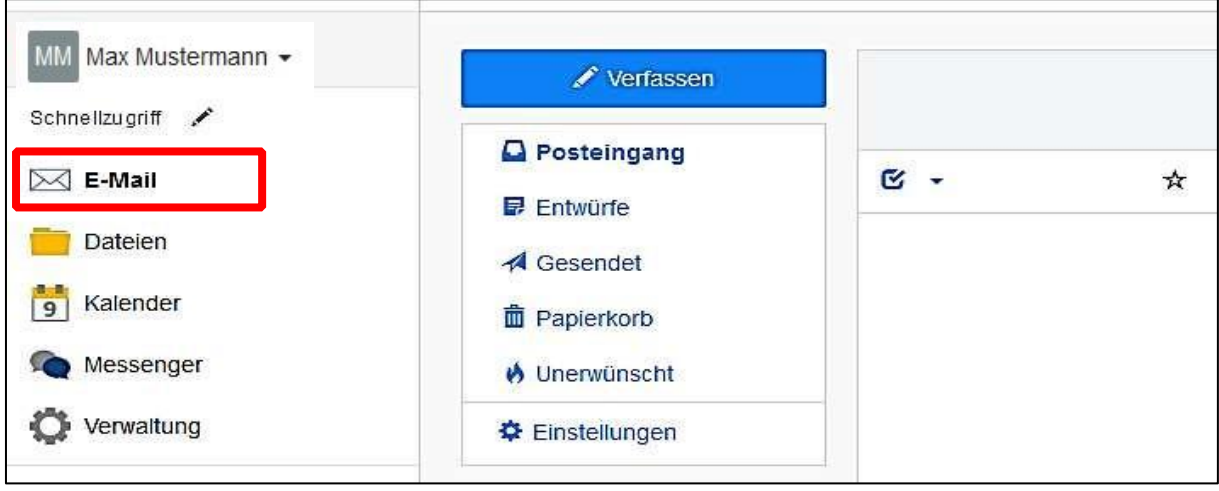

Über die **Navigationsleiste** kann die Funktion **Email** aufgerufen werden.

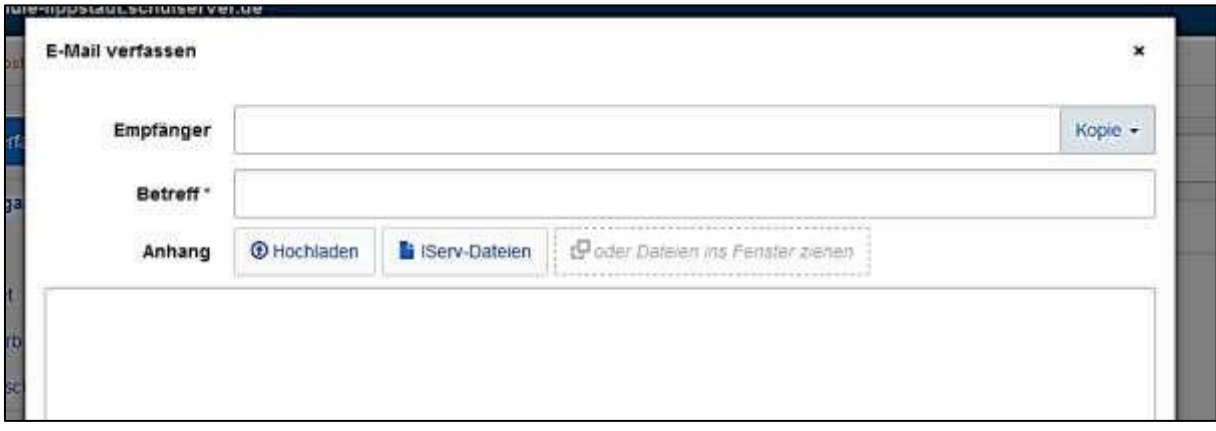

- Beim Klicken auf **Verfassen** öffnet sich ein neues Fenster und Sie können den Empfänger auswählen und die Nachricht eingeben.
- Sie können allen Personen (Schüler\*innen, Lehrer\*innen, Schulsozialarbeiterin, Sekretärin) eine E-Mail schicken. Sobald man einen Buchstaben in das Empfängerfeld eintippt, erscheinen automatisch Vorschläge aus dem **Adressbuch der Hermann- Löns- Schule**.

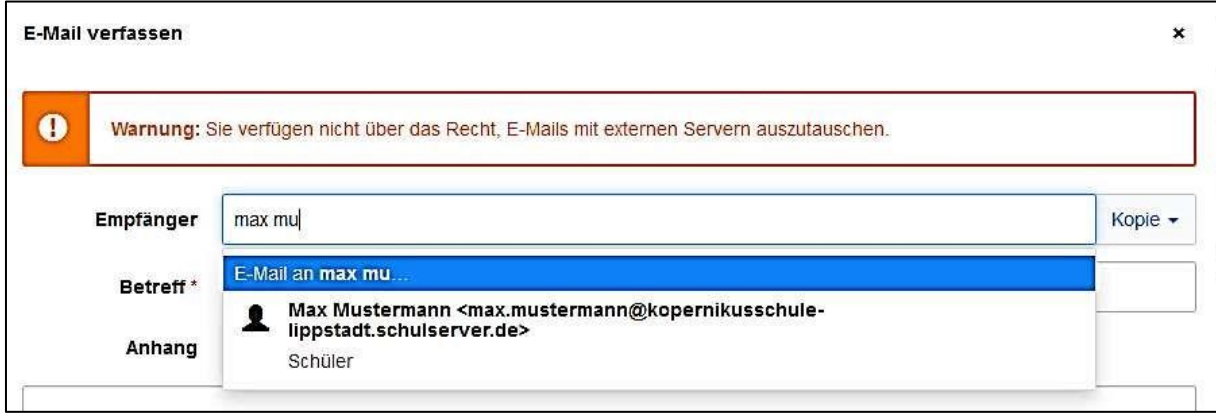

- Über den Reiter **Anhang** können auch Dateien verschickt werden. Hierbei können Dateien von Ihrem Computer oder Ihrem Smartphone über @Hochladen und Dateien aus der IServCloud über **Fi** IServ-Dateien hinzugefügt werden.
- **Bitte überprüfen Sie die Mails regelmäßig, da darüber wichtige Elterninformationen versendet werden!**